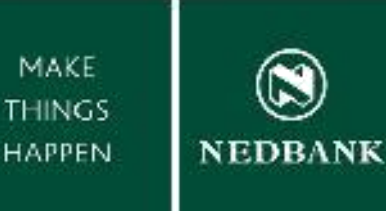

# **MAKING**

# **BETTER BANKING**<br>FOR YOU HAPPEN

# **BULK PROCESSING GUIDE**

Enjoy improved Internet Banking experience with our NEW Banking System.

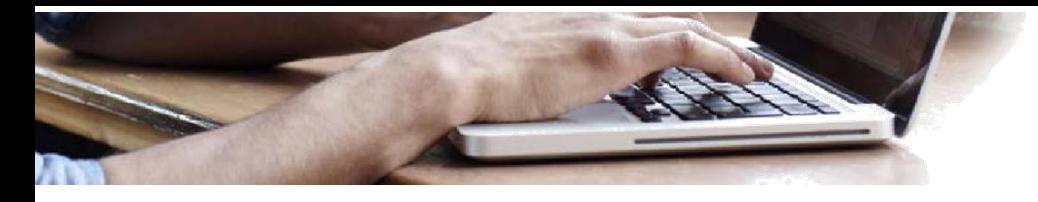

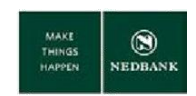

# **Contents**

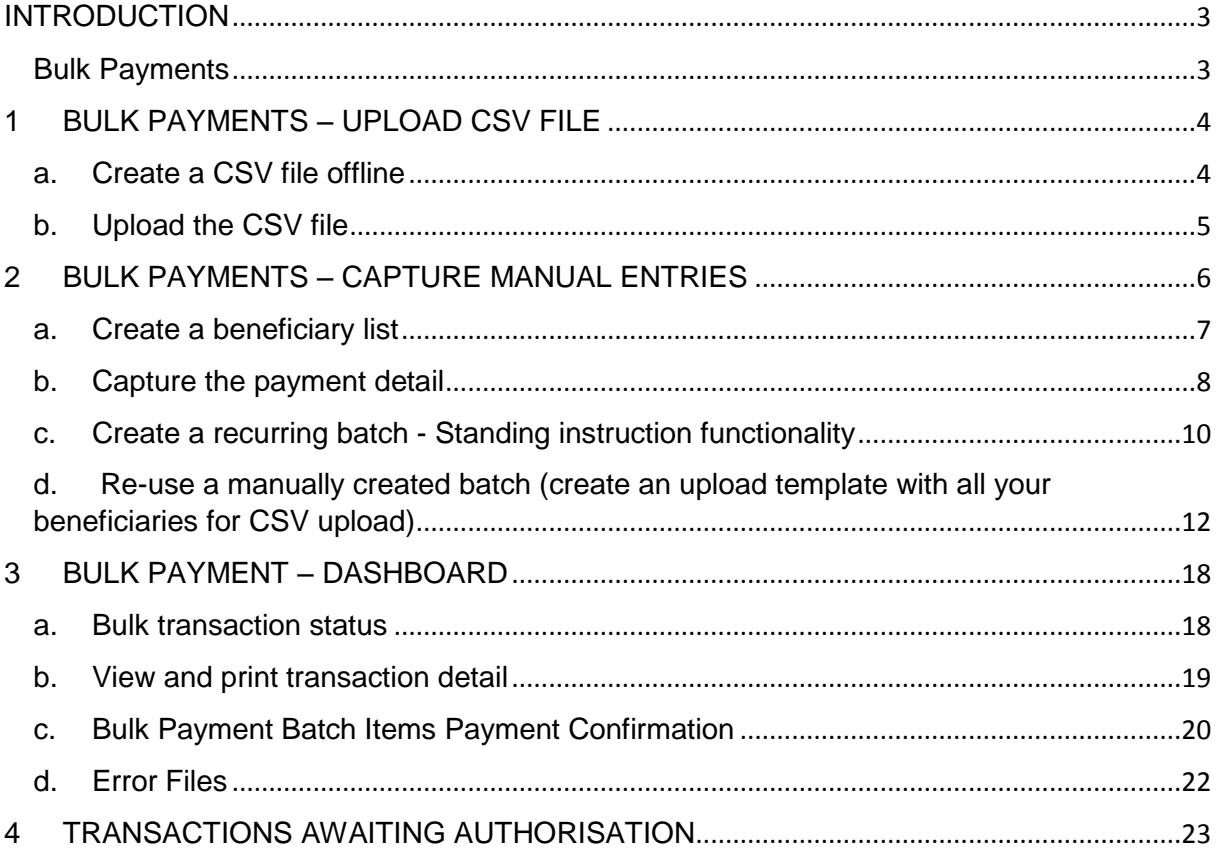

# <span id="page-2-0"></span>**INTRODUCTION**

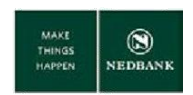

Bulk payments is a feature on our internet banking platform and can be used to send multiple funds from your Nedbank account to accounts held both at both Nedbank and other banks. You can use the upload for salaries and other general interbank payments.

# <span id="page-2-1"></span>**Bulk Payments**

There are two methods to create bulk payment transactions:

1. CSV File Type upload

This will allow you to pay beneficiaries and non-beneficiaries and the individual records are uploaded in a single action.

2. Manually capture all entries on screen

Create individual records entries for payments to beneficiaries, submitted as a single transactions (a batch). Recurring payments can be created via this option.

#### **For both methods – consolidated entries:**

- You will only see two lines on your account; one for the debit, and one for the charge. The charge will only be visible the next day. For both entries (debit and charge) the file reference will be displayed on the statement. For detail on individual transactions within the batch, the bulk file dashboard or the transaction dashboard should be consulted.
- If any of the transactions in the file is rejected the entire file will reject.
- If the transaction is submitted after the cut-off time, the date will automatically move to the next business day – no need to recapture the transaction. If the transaction is not authorised on the same day on which the transaction is created, the value date will be the date on which the transaction is authorised. For example, if you create a batch today, but do not authorise it today, the value date will be the date on which the transaction is authorised. The authoriser have seven business days to authorise the transaction. Transactions not authorised within seven days will be deleted and must be captured again.
- Your account will be debited immediately when the transaction has been authorised. Please make sure that you have sufficient funds in your account before submitting the file.
- Do not include any payments to Bank Defined beneficiaries or payments to the Revenue Authority.

#### **CSV File Type Upload:**

- A file is regarded as a duplicate when the content in the file remains unchanged and the file is submitted within a 24 hour window. Where a technical error has occurred and the file could not process, you can change one of the values in the file or change the order of the lines, then resubmit the file.
- There is no limit on the amount of unique files you can submit per day, but please keep your transactional limits and account balances in mind.
- The maximum amount of transactions allowed within a file is 2,000.
- If the format of the file is incorrect, or any values in the file has been captured incorrectly the file will remain in error until the error is fixed.

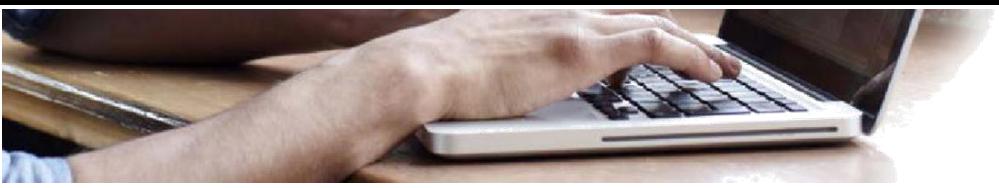

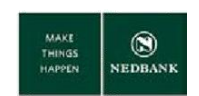

# <span id="page-3-0"></span>**1 BULK PAYMENTS – UPLOAD CSV FILE**

# <span id="page-3-1"></span>**a. Create a CSV file offline**

This is an offline activity and must be completed before using the internet banking bulk file upload function.

- 1. Open your spread sheet (for example Microsoft Excel).
- 2. Complete the information for each column, set out below.

#### **EXAMPLE FILE LAYOUT**

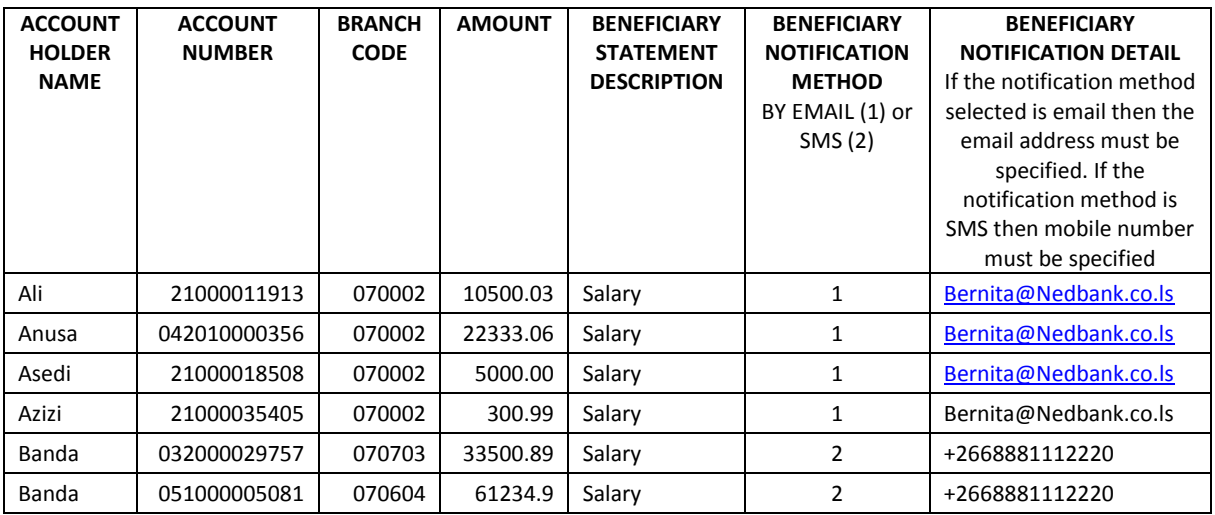

#### **COLUMN HEADING DESCRIPTIONS**

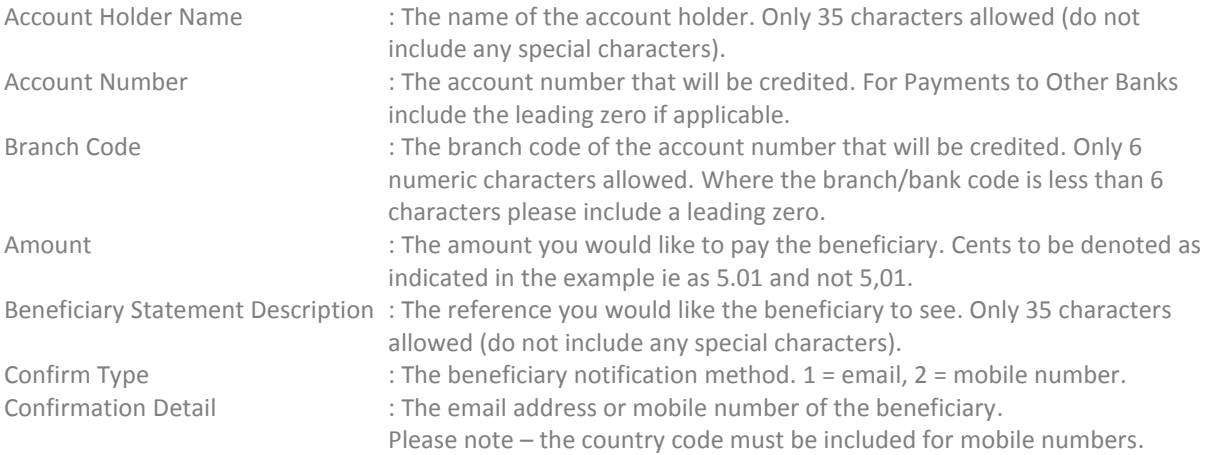

- 3. Save the file with format CSV (Comma delimited)(\*.csv) without any column headings.
- 4. Always ensure the account number and branch/bank code is displayed correctly to avoid rejections. For this reason we advise you to save a .txt version of the file and upload the .txt version.
- 5. Your file is ready for upload.

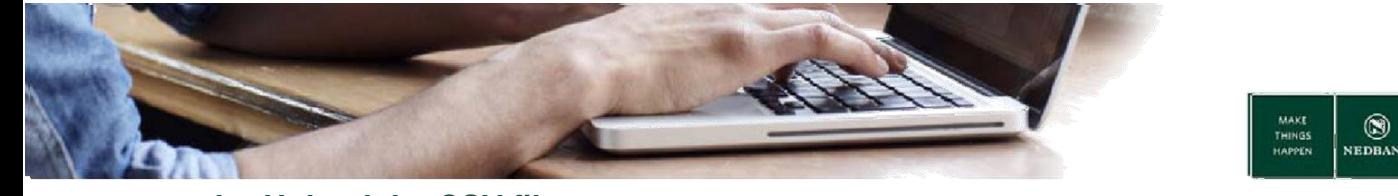

## <span id="page-4-0"></span>**b. Upload the CSV file**

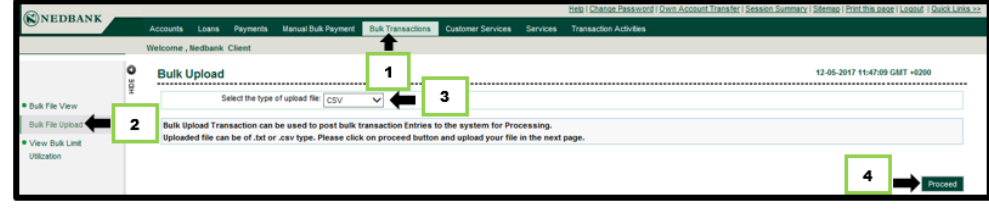

- 1. Go to **Bulk Transactions**.
- 2. Select **Bulk File Upload**.
- 3. Select the type of file (CSV).
- 4. Click on **Proceed**.

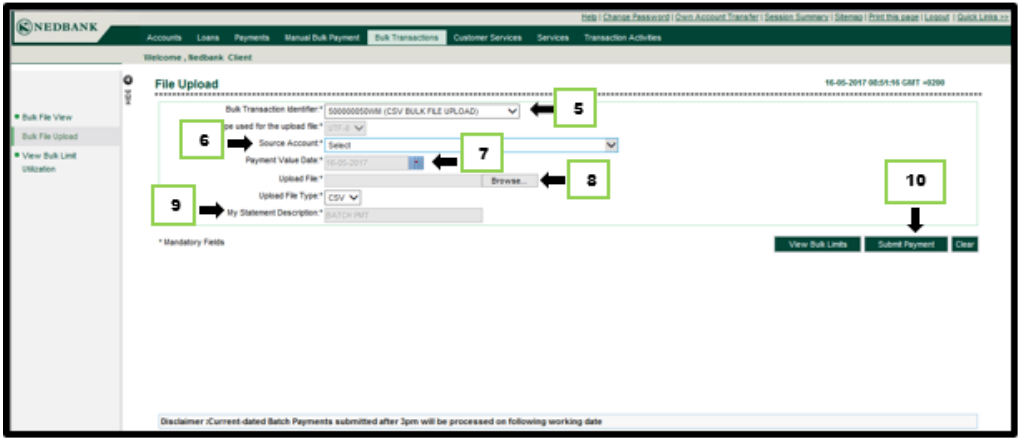

- 5. Select the **Bulk Transaction Identifier** with description UPLOAD CSV FORMAT.
- 6. Select the **Source Account**.
- 7. The **Payment Value Date** will default to today's date and cannot be changed.
- 8. Click **Browse**, and search for your CSV file to upload.
- 9. **My Statement Description** will display and cannot be changed.
- 10. Click **Submit Payment.**

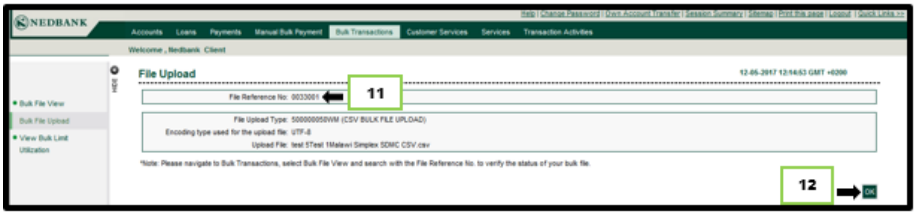

- 11. The **File Reference No** will display and can be used to track the status of your file upload in the **Bulk File View** function.
- 12. Click **Ok**.

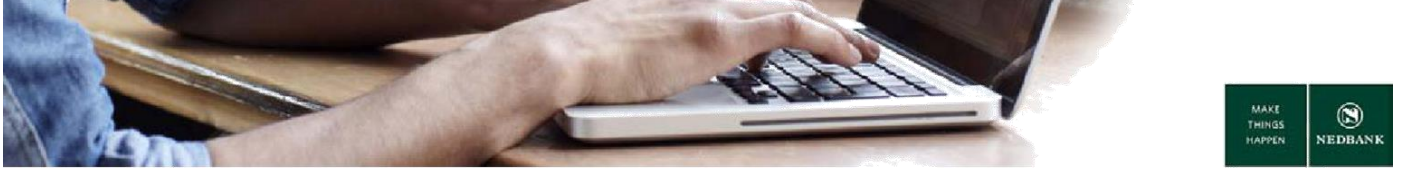

# <span id="page-5-0"></span>**2 BULK PAYMENTS – CAPTURE MANUAL ENTRIES**

You can capture bulk payment is capturing the bulk payment from a screen wizard instead of a file import. You will be able to capture the bulk payment for a list of grouped beneficiaries (payees) or a single beneficiary (payee).

## **Menu definitions**

f

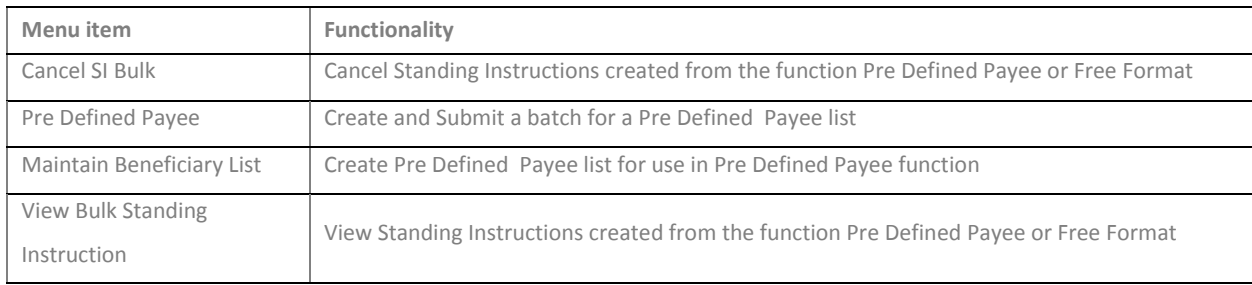

### **Pre Defined Payee Screen definitions**

#### **Add**

• Here you can add another payment instruction (payment entry).

#### **Modify**

• Here you can update the details you captured.

#### **Add New Page**

• Here you can add an extra page to enter more beneficiary details or to make new entries.

#### **Save as Draft**

• Here you can save your payment information so that you can pay it later or make amendments to it.

#### **Initiate All**

• Here you can submit all payments for processing.

#### **Initiate Selected**

Here you can submit specific payments for processing.

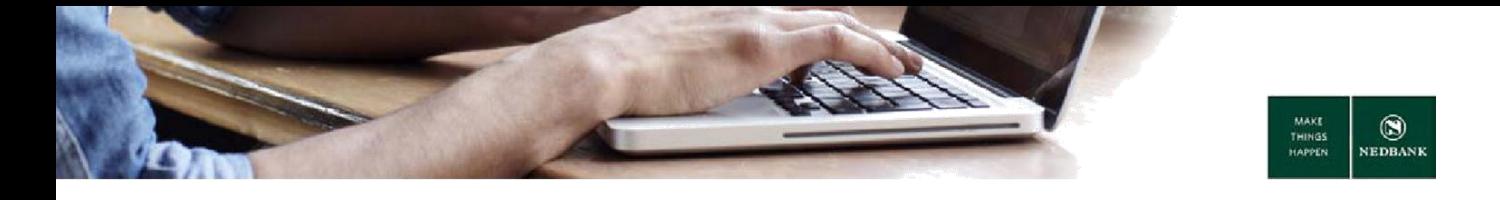

## <span id="page-6-0"></span>**a. Create a beneficiary list**

Before you can make a manual bulk payment to a beneficiary list, you have to create a beneficiary list.

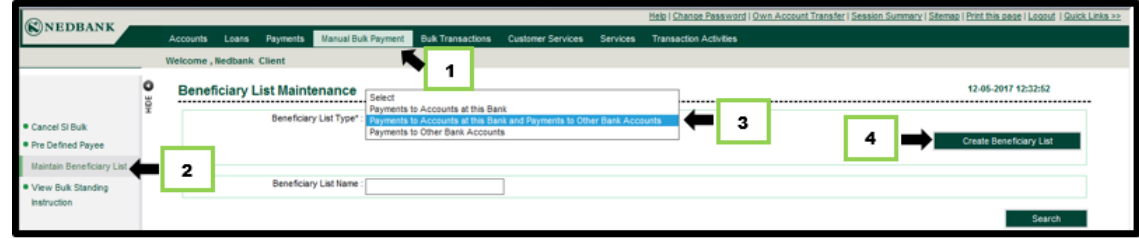

- 1. Go to **Manual Bulk Payment**.
- 2. Select **Maintain Beneficiary List**.
- 3. Click on **Beneficiary List Type** and select Payments to Accounts at this Bank and Payments to Other Bank Accounts. **Hint \* This option makes searching easier.**

You can also select:

- Payments to accounts at this bank select this option if your list is for beneficiaries at Nedbank only.
- Payments to other bank accounts select this option if your list is only for beneficiaries with accounts at other banks.
- 4. Select **Create Beneficiary List**.

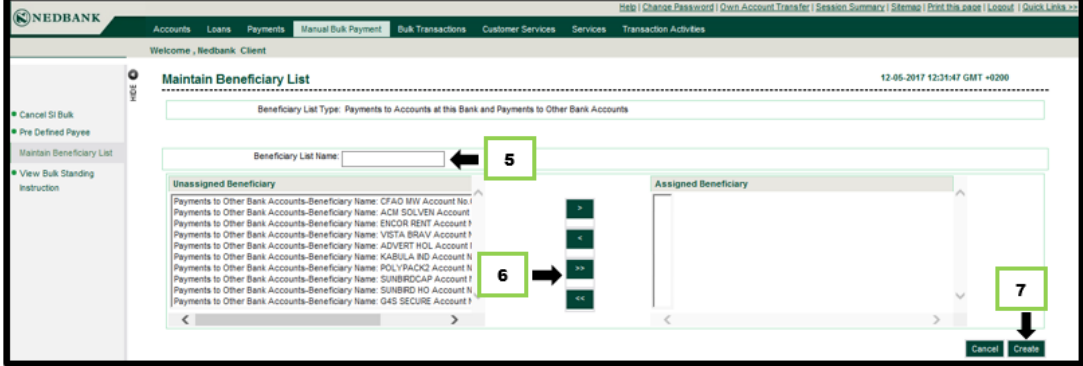

If there are no beneficiaries in the unassigned or assigned beneficiary columns you must add the beneficiaries first before you create a list. Beneficiaries are created in the **Payments** menu under **Beneficiary maintenance**.

- 5. Enter a beneficiary list name this is the name of the group of beneficiaries and should be easily identifiable.
- 6. Select the beneficiaries in the unassigned beneficiary column and assign the beneficiary by clicking the move button. The beneficiary will be listed in the assigned beneficiary column. Select the move all button >> to move all unassigned beneficiaries to assigned beneficiaries. If you want to remove a beneficiary from the list, click on the move back button or on the move all back button <<.
- 7. Click on **Create**.

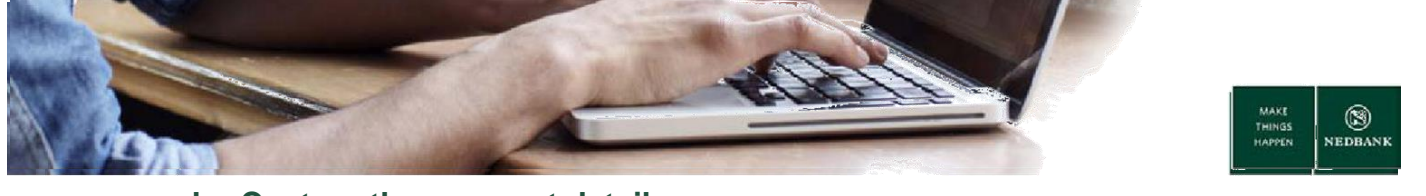

## <span id="page-7-0"></span>**b. Capture the payment detail**

#### **Screen 1**

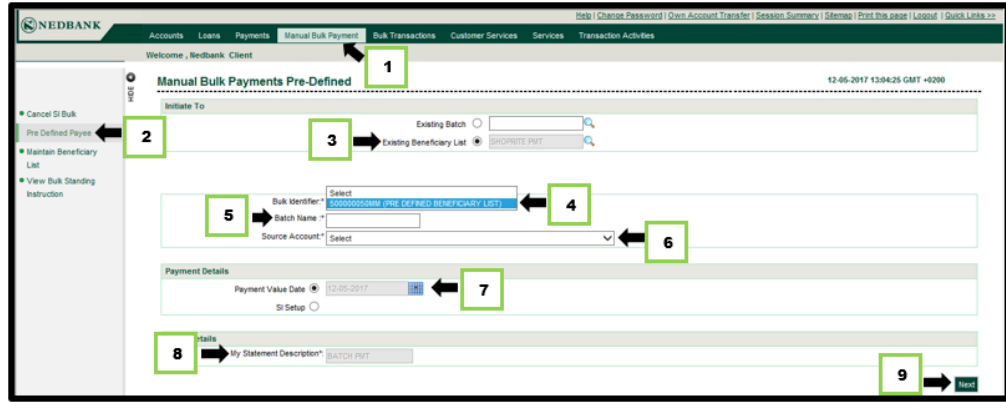

- 1. Go to **Manual Bulk Payment**.
- 2. Select **Pre Defined Payee**.
- 3. Click on **Existing Beneficiary List**. The list will be one of the lists created in the function **Maintain Beneficiary List**.

The option **Existing Batch** is useful when you want to search for batches where you selected **Save as Draft**  (please see screen 2 for the option on the screen).

- 4. Select the **Bulk identifier**:
	- CIF +MM (CREATE MANUAL BATCH) Pre-Defined Payee function.
- 5. Enter the batch name the batch name should be unique.
- 6. Select the source account this is the account you want to be debited.
- 7. Select the payment value date.
	- The Payment value date will default to today's date and cannot be changed.
- 8. My statement description defaults to Batch PMT and cannot be changed.
- 9. Click on **Next**.

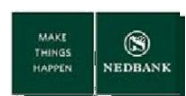

**Screen 2**

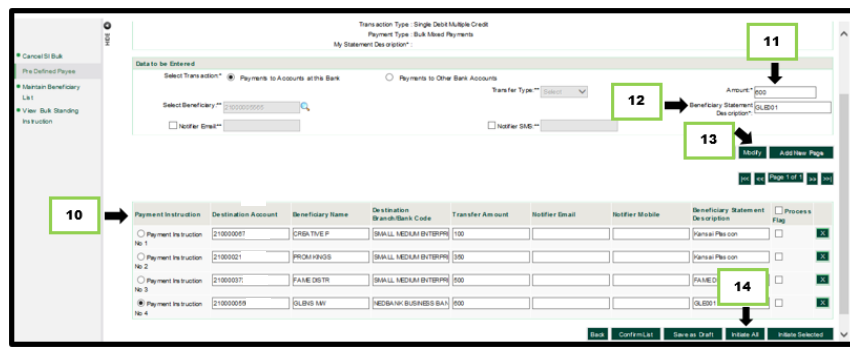

- 10. In the Payment Instruction table, for each record, select the record by clicking in the radio button.
- 11. Enter the amount.
- 12. The **Beneficiary Statement Description** is the description captured when you created the beneficiary.
- 13. Click on **Modify**.
- 14. Click **Initiate All.**

If you don't want to initiate the payment you can sele**ct Save as Draft.** This option will save the batch for later use (please see Existing Batch option on screen 1).

If you do not want to make all the payments, mark the individual records and select **Initiate Selected**.

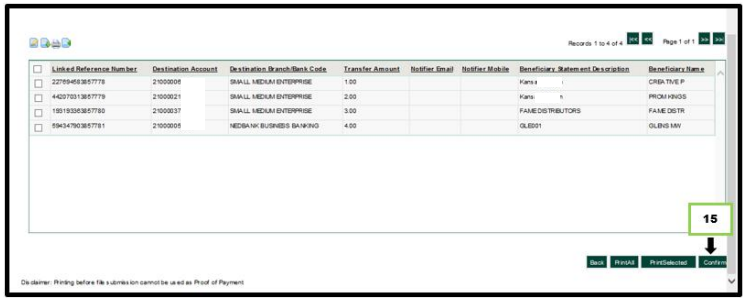

15. When you have verified the transactions details click on **Confirm**.

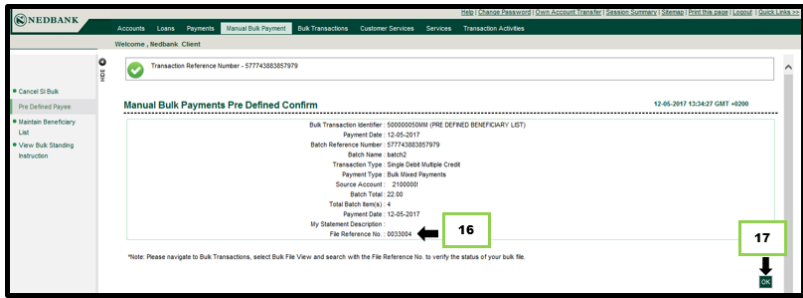

- 16. The **File Reference No** will display and can be used to track the status of your file upload in the Bulk File View function.
- 17. Click **OK** to close the screen.

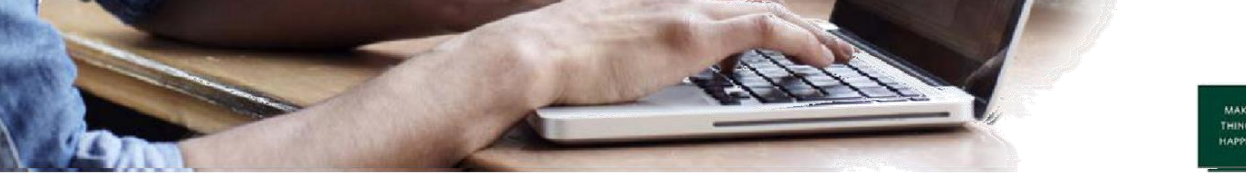

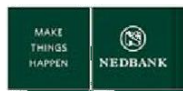

# <span id="page-9-0"></span>**c. Create a recurring batch - Standing instruction functionality**

Standing Instructions are recurring payments in set frequencies.

o Your account is debited on the future dated date beneficiaries will receive their money only on the future value date.

Frequencies available to you:

- Daily
- Weekly
- Monthly
- Bi-weekly

#### **Create a Standing instruction**

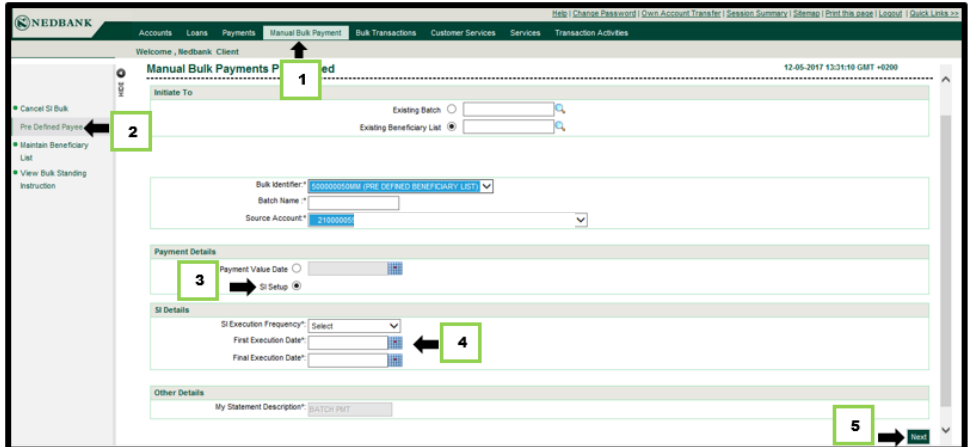

- 1. Go to **Manual bulk payment**.
- 2. Select **Pre defined payee**.

After completing the mandatory fields, capture the payment and standing instructions details.

- 3. Select **SI setup**.
- 4. Select **SI execution frequency**:
	- Capture the First Execution Date.
		- o When do you want the execution to start?
	- Capture the Last execution date.
		- When do you want the execution to end?
- 5. Continue to capture the information on screen and click on **Next**.

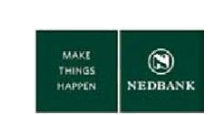

**View bulk standing instruction**

- Go to View **bulk standing instruction**.
- Search for all your captured Standing instructions.

#### **Cancel the standing instruction**

Here is how you cancel any of the standing instructions you have created:

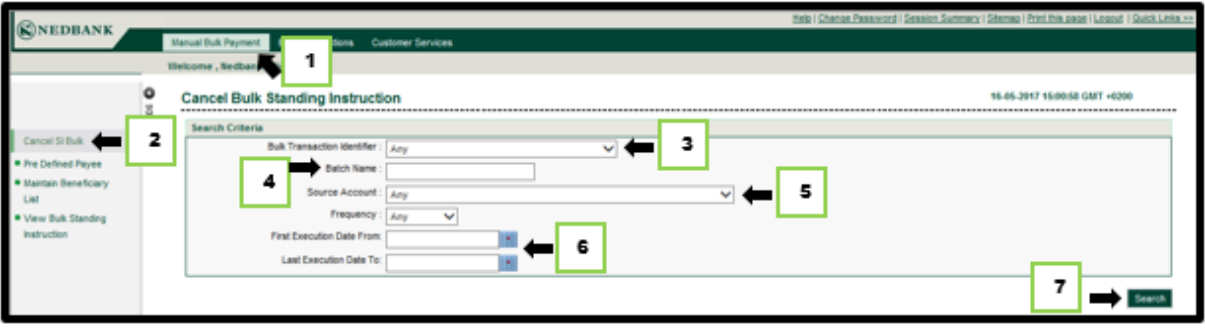

- 1. Go to **Manual Bulk Payment**.
- 2. Select **Cancel SI bulk function**.
- 3. Select the **Bulk transaction identifier**.
	- Select the Pre defined beneficiary list.
- 4. Enter the **Batch name**.
- 5. Select the **Source account**.
- 6. Select the **First** and **Last execution date**.
- 7. Click on **Search**.

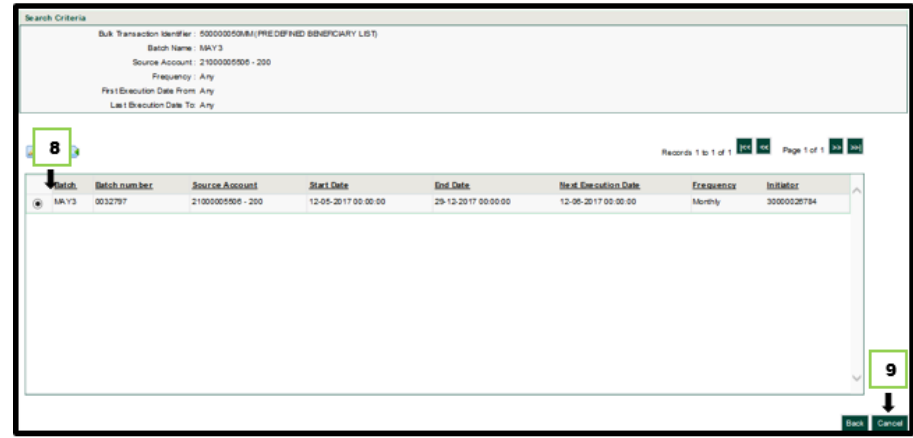

- 8. Select the standing instruction.
- 9. Click on **Cancel** and **Confirm** the cancellation on the next page.
	- Please note that all future occurrences of the standing instruction will be cancelled.

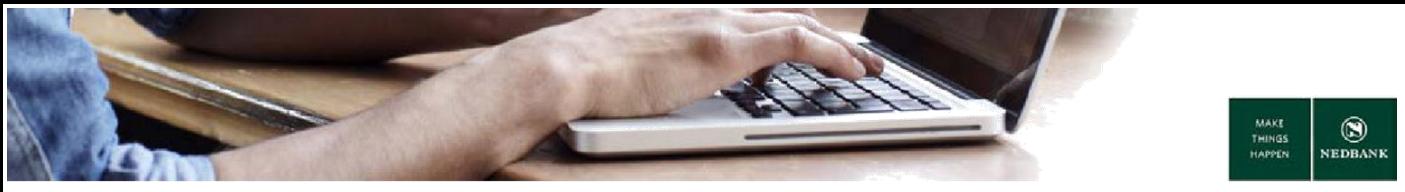

## <span id="page-11-0"></span>**d. Re-use a manually created batch (create an upload template with all your beneficiaries for CSV upload)**

You will be able to reuse a manually created batch to create a template for CSV file type upload. You can change the amounts or add more beneficiaries to the template where required.

**When to reuse a batch using a template**:

- If you want to use the same batch you used for the previous month, day or week etc. as it is.
- You have lost/misplaced your file on your laptop and want to retrieve and use the same batch you used before.
- If you want to change the same batch file you used before and add more beneficiaries to the file or delete some.

Once the beneficiary file has been processed you will be able to download or view the batch once the status of your file is in initiated statuses.

**Find the batch you want to re-use:**

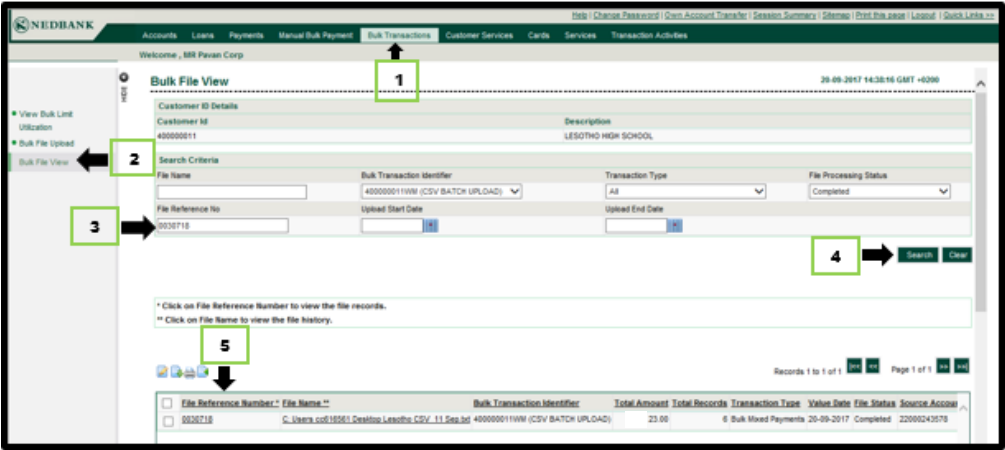

- 1. Go to **Bulk Transactions**.
- 2. Select **Bulk File View**.
- 3. To search for a specific file, enter the File Reference No or File name or search by Date.
	- The file reference number is the number you copied after making the transaction.
- 4. Click on Search.
- 5. File Status: **Initiated.** Select file name link.

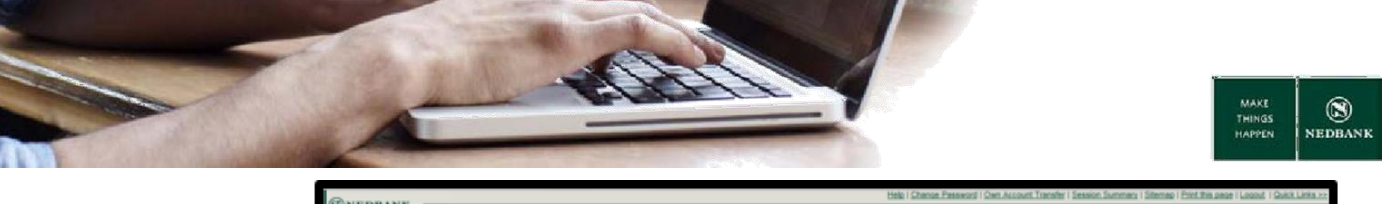

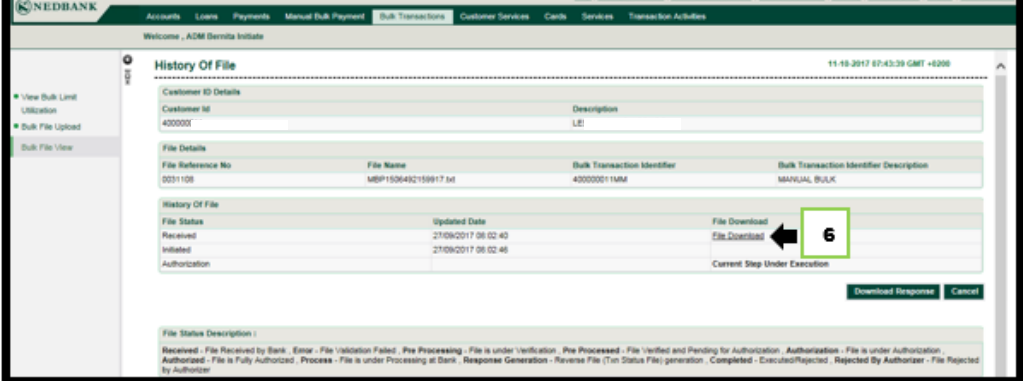

6. Click on File download. A pop out screen will show, with the option to open or save the file download.

#### **Notepad screen**

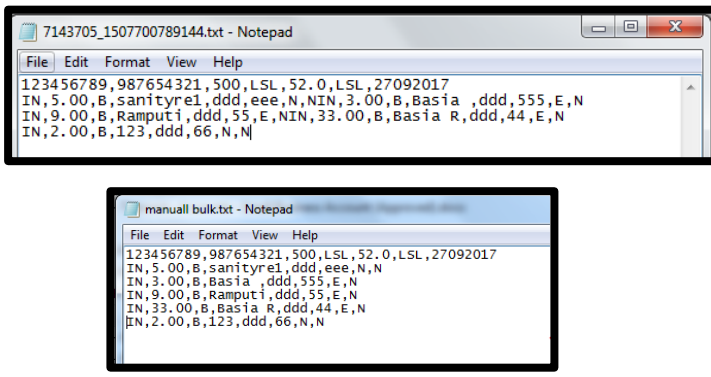

Sort out the data, each row must have a single beneficiary as the screen above. **Select** all the data and copy them to an excel spread sheet.

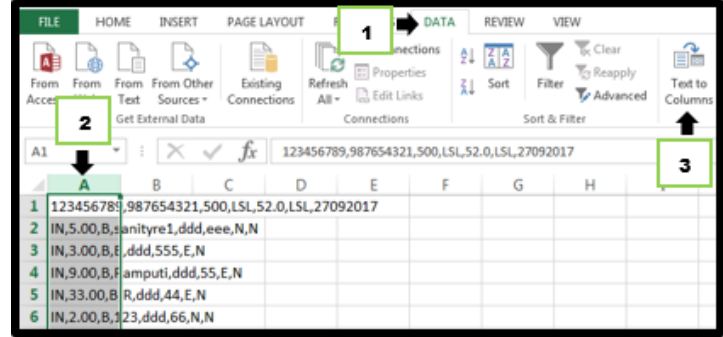

- 1. Click on **Data**.
- 2. Select the first Column (Select from row 1 row 6 in column A).
- 3. Click on **Text to Columns**.

The below screen will appear.

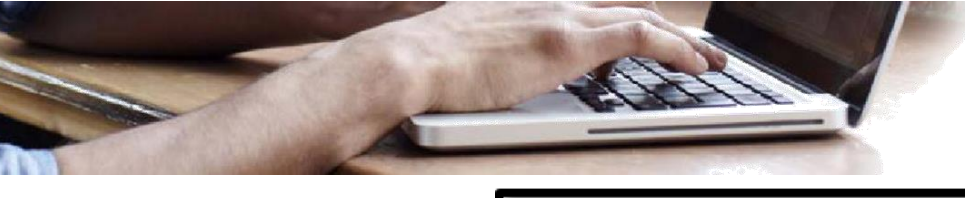

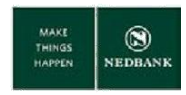

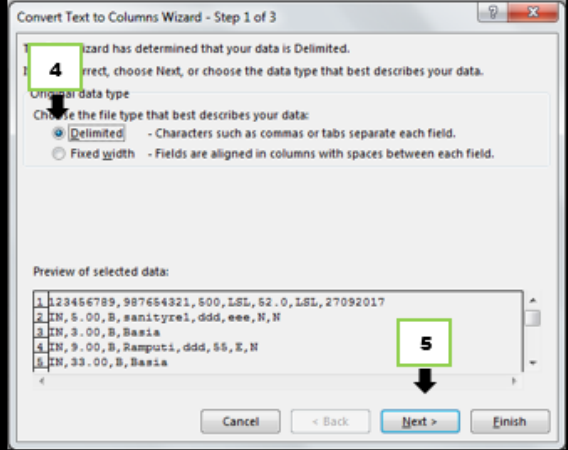

- 4. Select the **Delimited** radio button.
- 5. Click on **Next**.

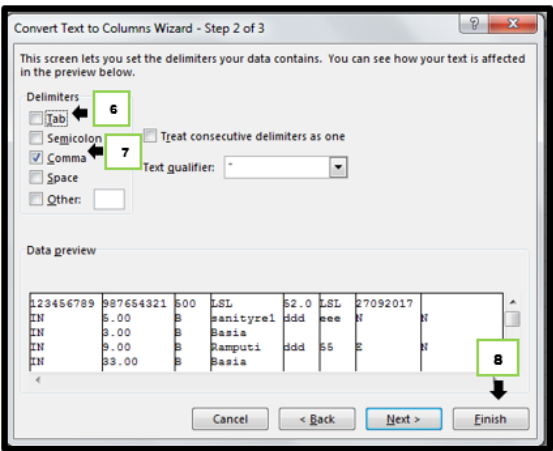

- 6. Untick the **Tab** button.
- 7. Click on the tick button on **Comma**.
	- Make sure the fields are separated correctly under **Data preview**.
- 8. Click on **Finish**.

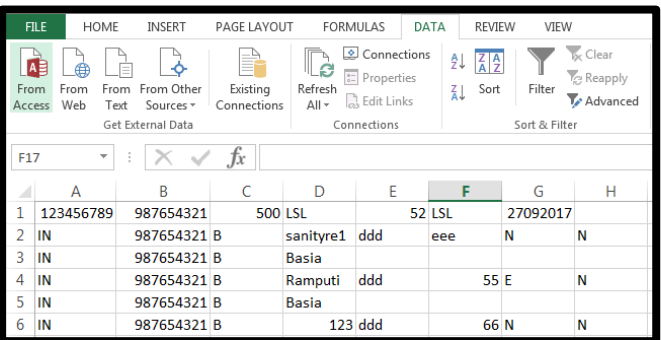

The beneficiary details should be tabulated as above

**Please note**:

- Every single beneficiary detail should be in a separate row as per the above screen.
- Always ensure the account number and branch/bank code is displayed correctly to avoid rejections

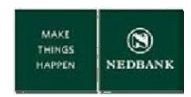

• Make sure the file name is unique, to avoid errors of the file being a duplicate when trying to upload your file.

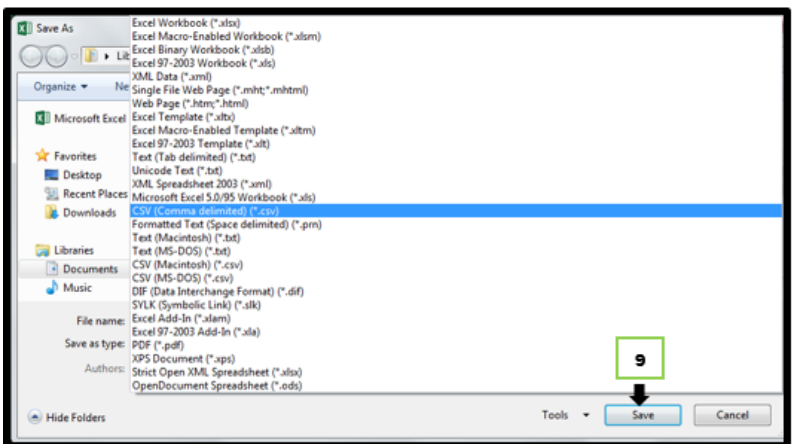

9. Save the excel file as a CSV (Comma delimited) (\*.csv) format, without any column headings.

#### **Reopen the CSV file in notepad.**

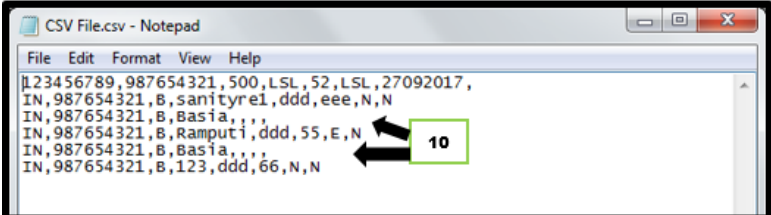

10. Make sure the layout of the file is correct and remove all the extra commas.

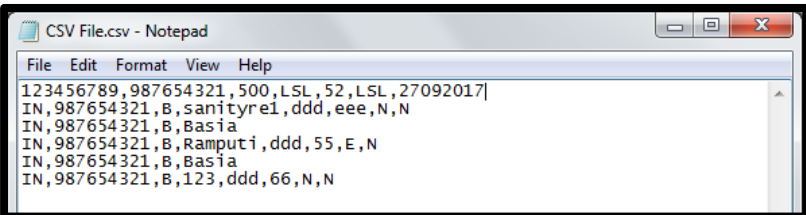

Once the layout is correct, **save** the notepad file.

**The file is now ready to be uploaded.**

#### **CSV batch upload**

**Continue from step 4 under ''Find the batch you want to re-use''**

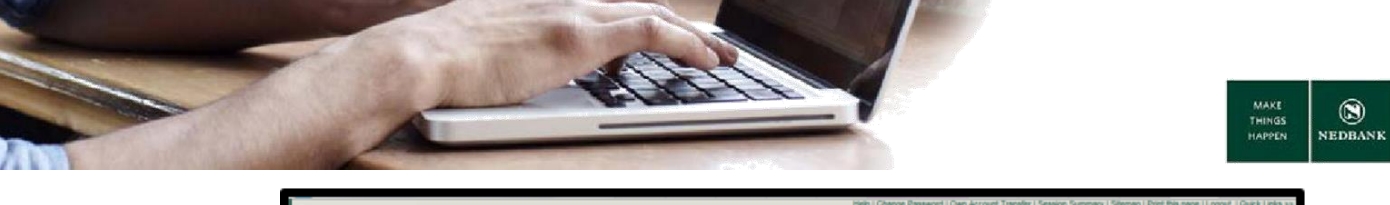

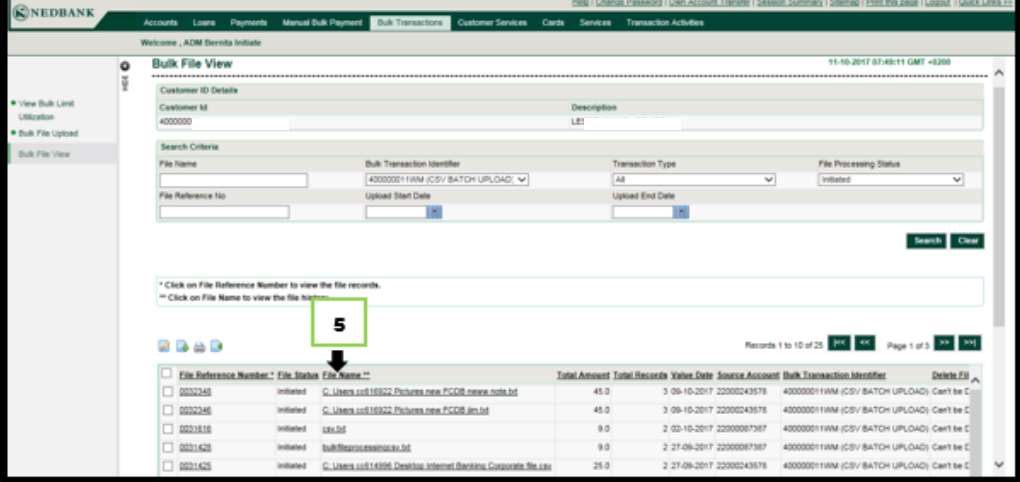

5. File Status: **Initiated or Completed.** Select file name link.

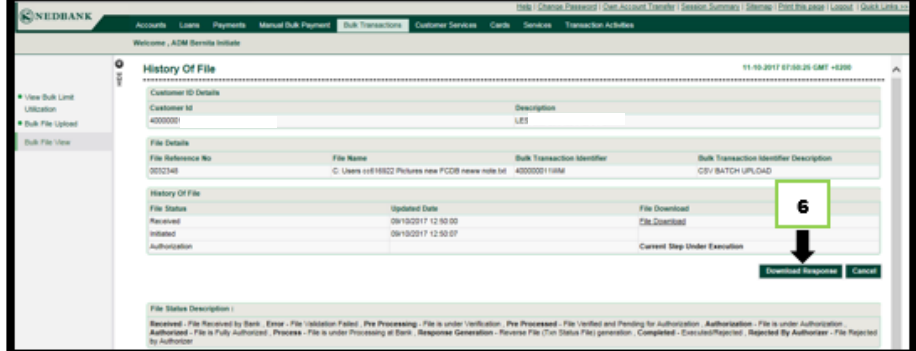

6. Click on **File download**. A pop out screen will show, with the option to open or save the file download.

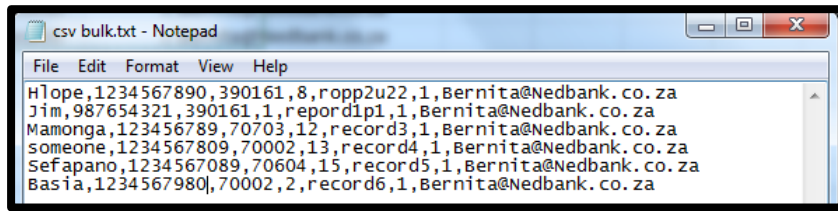

Select all the data and copy them to an excel spread sheet.

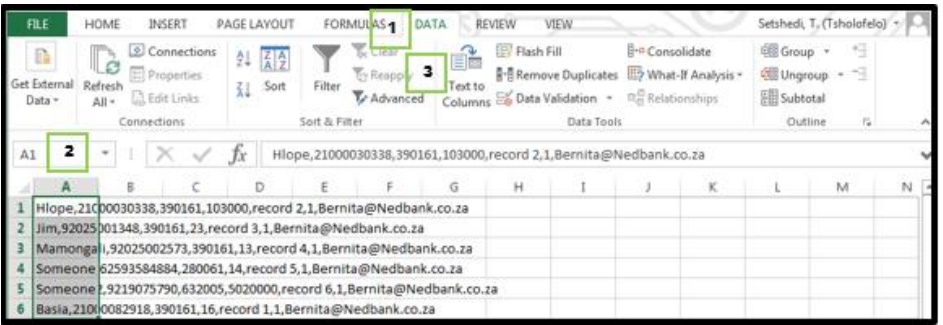

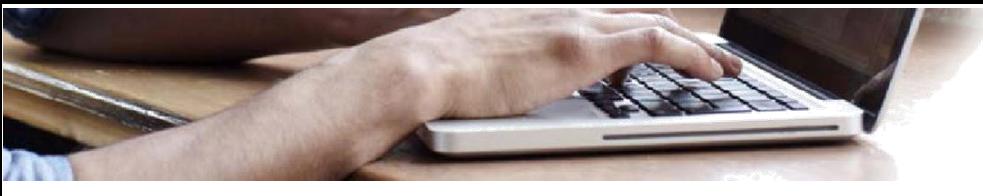

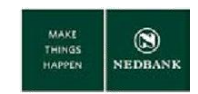

- 1. Click on **Data.**
- 2. Select the first Column (Select from row 1 row 6 in column A).
- 3. Click on **Text to Columns**.

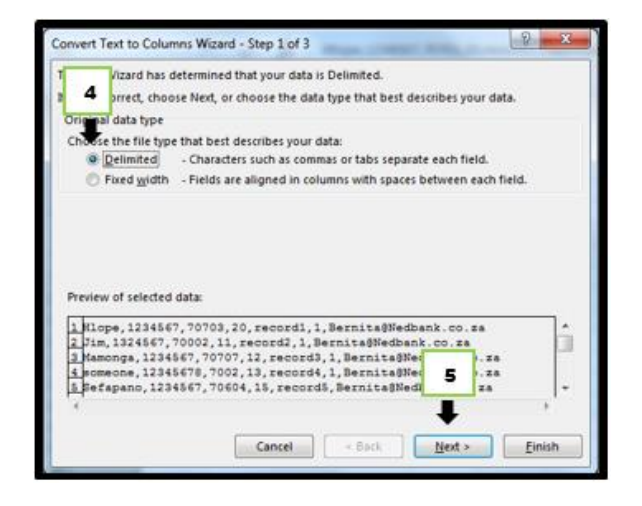

- 4. Select the **Delimited** radio button.
- 5. Click on **Next**.

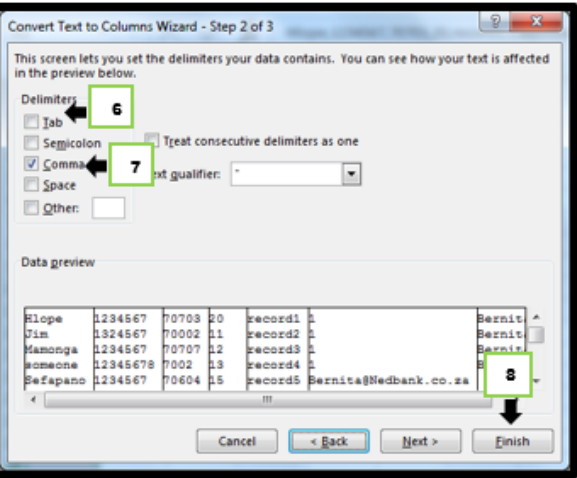

- 6. Untick the **Tab** button.
- 7. Click on the tick button on **Comma**.
	- Make sure the fields are separated correctly under **Data preview**.
- 8. Click on **Finish**.

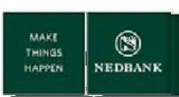

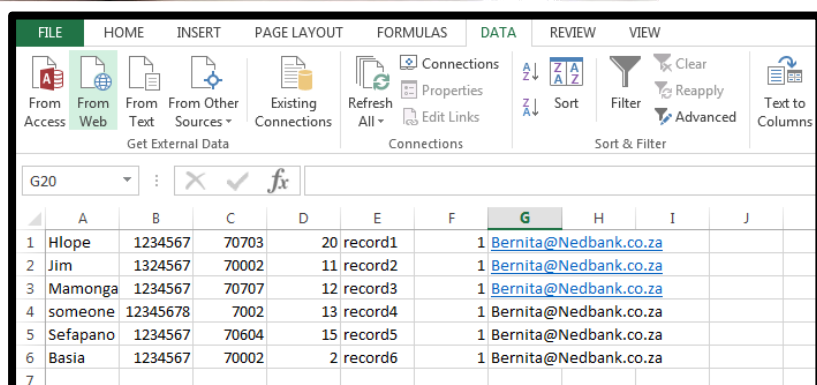

The beneficiary details should be tabulated as above. Save the excel file as a CSV (Comma delimited) (\*.csv) format, without any column headings.

# <span id="page-17-0"></span>**3 BULK PAYMENT – DASHBOARD**

## <span id="page-17-1"></span>**a. Bulk transaction status**

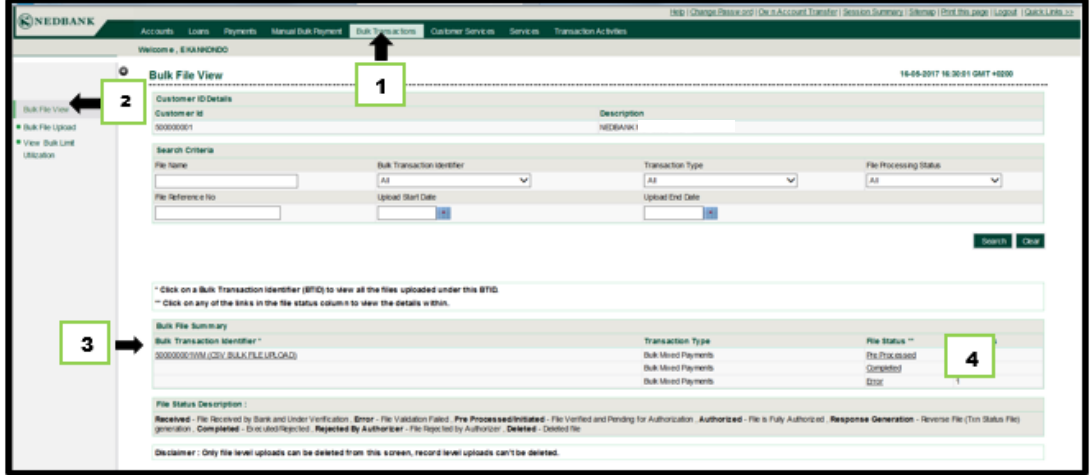

- 1. Go to **Bulk Transactions**.
- 2. Select **Bulk File View**.
- 3. A summary (dashboard) of all your bulk payments will be displayed with the respective statuses. The statuses of importance are Pre Processed, Completed and Error – for other statuses please consult the File Status Descriptions for clarification.
- 4. **File Status** :
	- Initiated/Pre Processed: The bulk transaction file is initiated and awaiting user authorisation.
	- Completed: The bulk file upload is completed.
	- Error: There is an error in the bulk file.

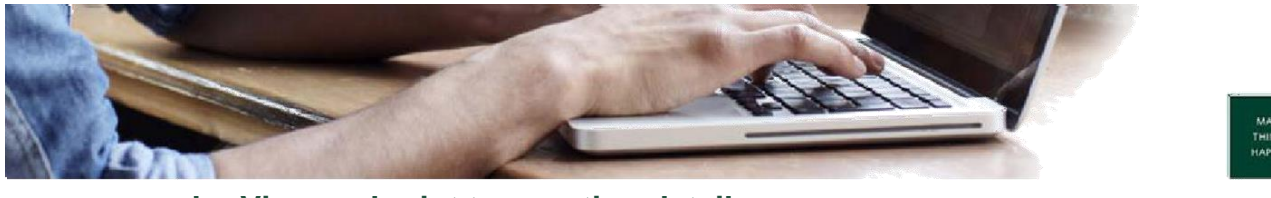

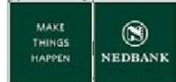

## <span id="page-18-0"></span>**b. View and print transaction detail**

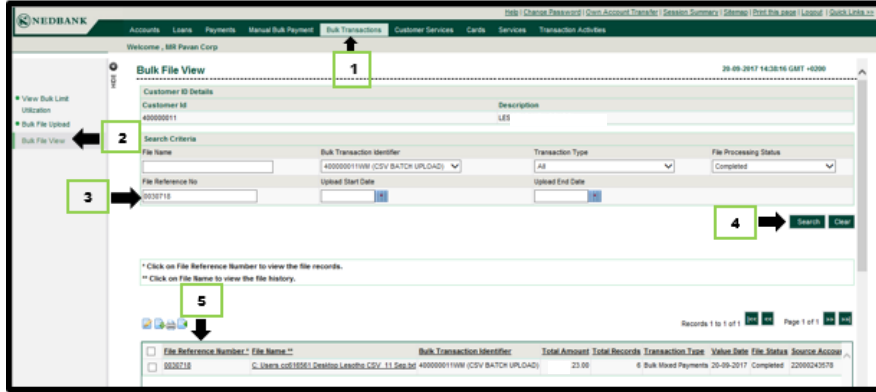

- 1. Go to **Bulk Transactions**.
- 2. Select **Bulk File View**.
- 3. To search for a specific file, enter the File Reference No.
	- The file reference number you copied after making the transaction.
- 4. Click on **Search**.
- 5. File Status: **Completed**
	- Select the File Reference Number (tick the checkbox) and click **Print.** This will provide you a downloadable transaction listing of all the records in the file to enable you to reconcile.

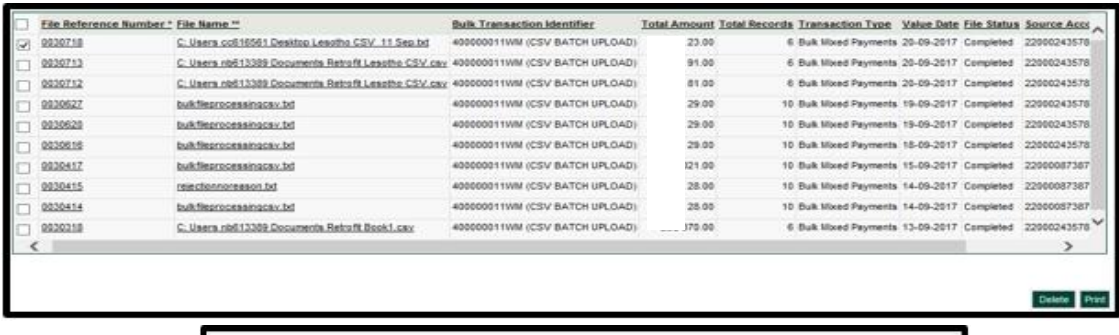

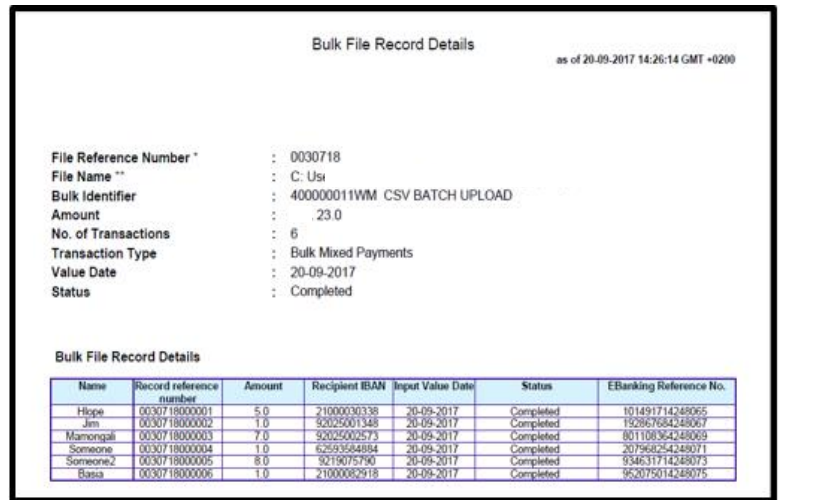

• You can select the File Reference Number link to view the detail of the transactions online.

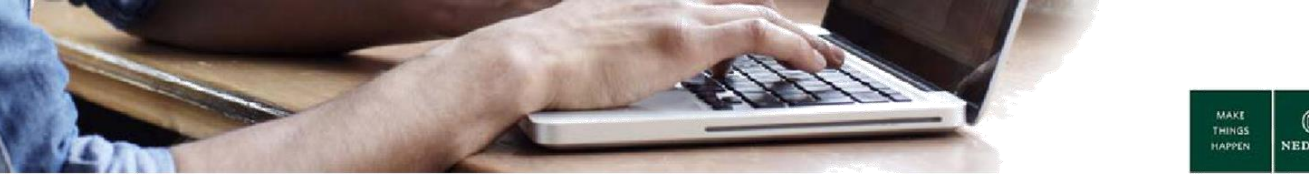

<span id="page-19-0"></span>**c. Bulk Payment Batch Items Payment Confirmation**

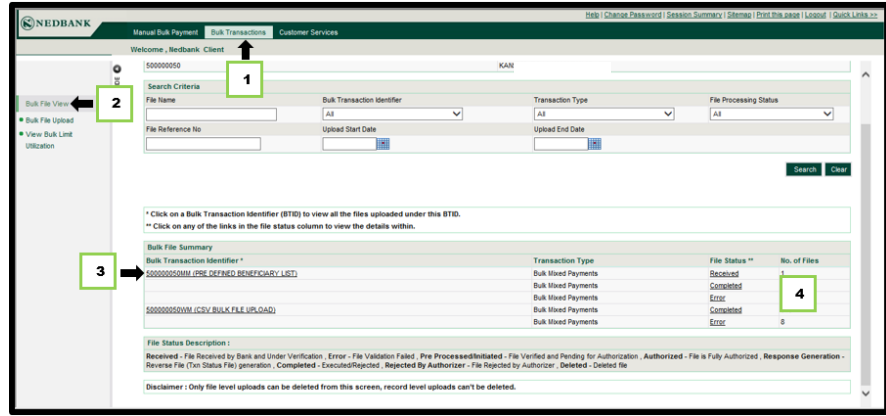

Continue from the **View and print transaction detail.**

4. Select the Completed **File status.**

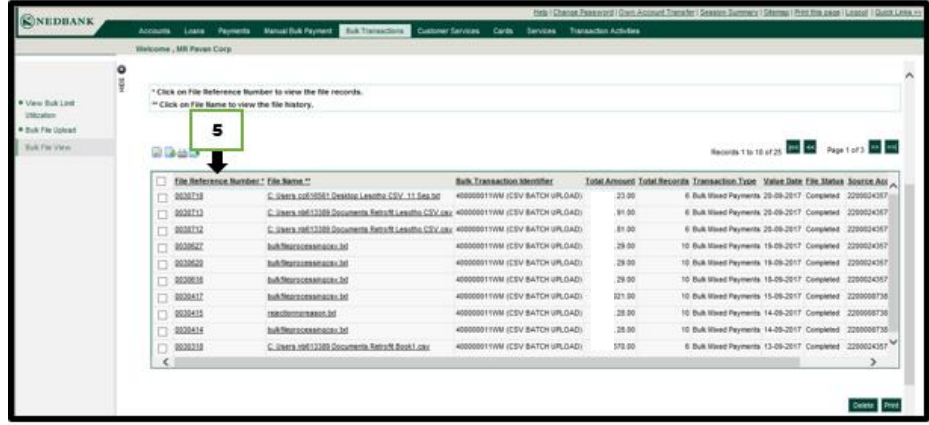

- 5. Select the specific file by clicking on the link in **File reference number**.
	- This enables you to verify all records contained in the file.

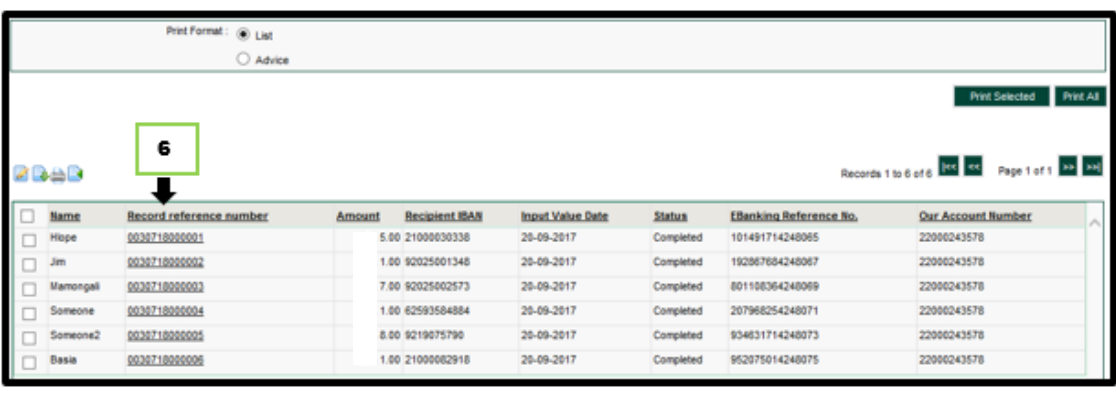

6. Select the **Record reference number** for the **Status** showing as **Completed**.

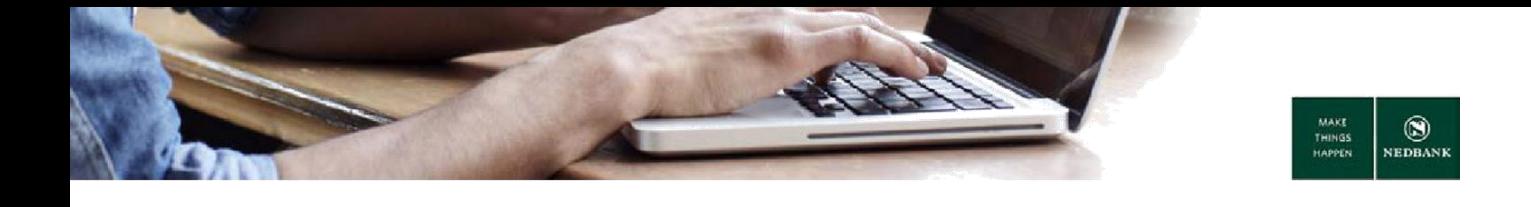

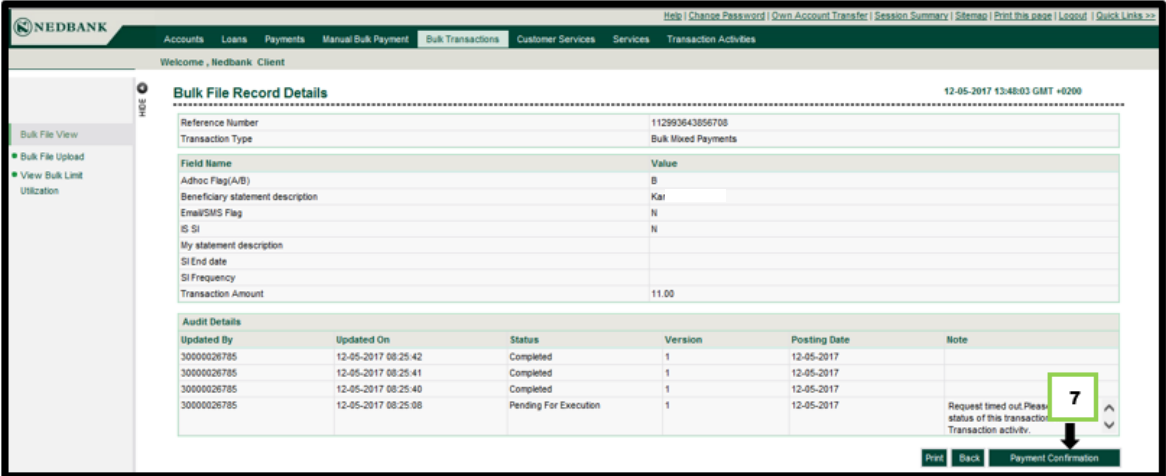

7. Click on **Payment confirmation**.

This is the proof of payment that can be downloaded or printed. It confirms that the payment has went through.

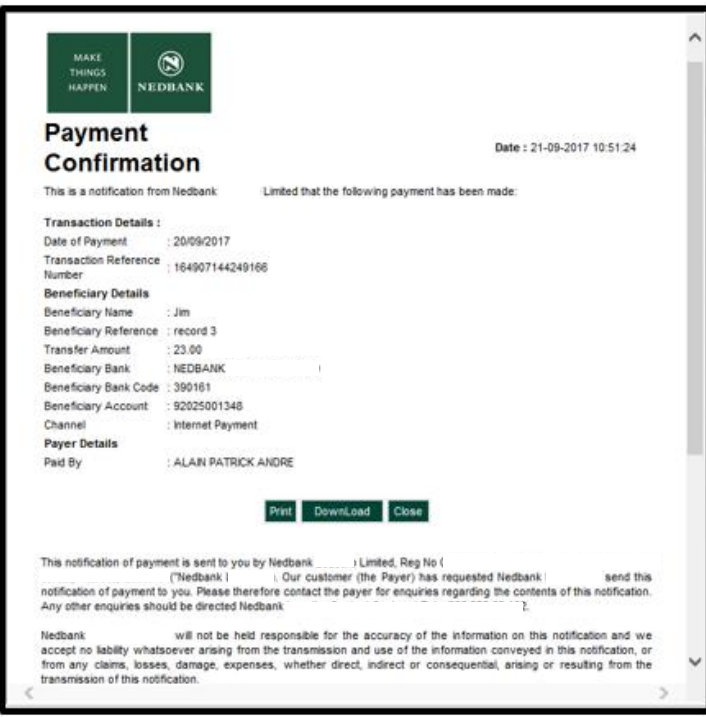

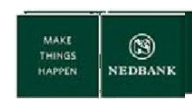

## <span id="page-21-0"></span>**d. Error Files**

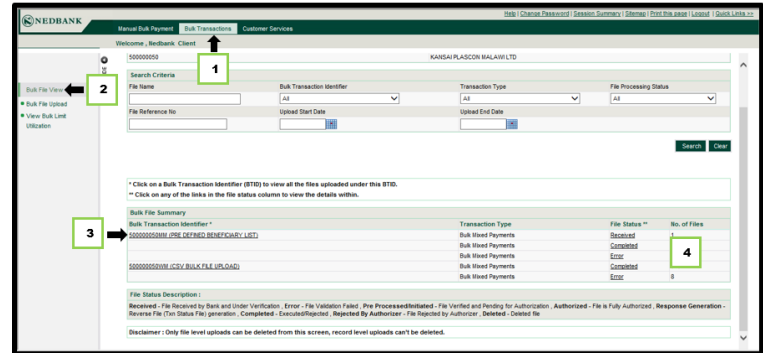

- 1. Go to **Bulk Transactions**.
- 2. Select **Bulk File View**.
- 3. A summary (dashboard) of all your bulk payments will be displayed with the respective statuses.
- 4. Select the **File Status** Error.

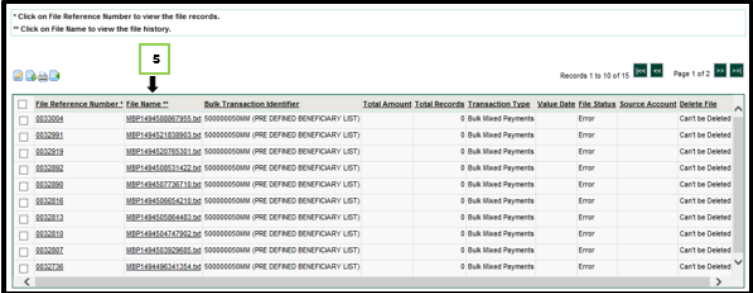

5. Select the **File Name**.

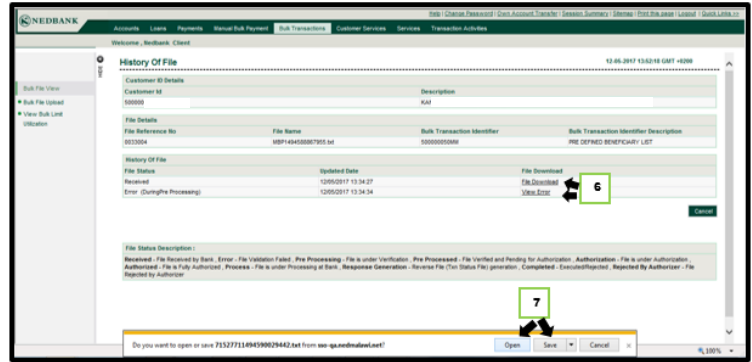

- 6. Select **View Error** link.
- 7. A windows pop up screen will appear Select to **Open** or **Save** the file download to view the error.

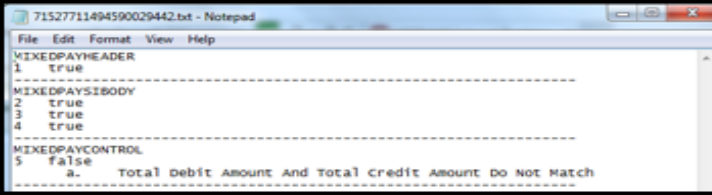

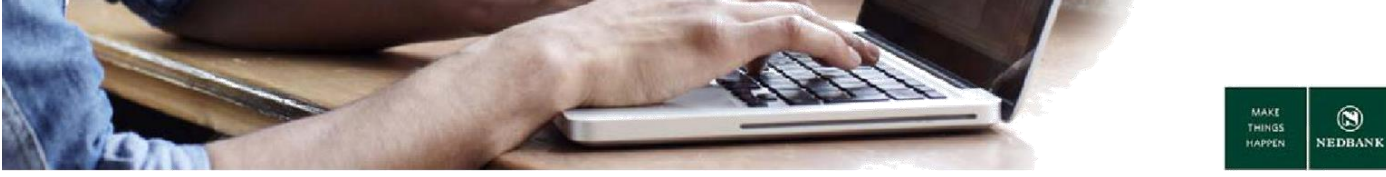

# <span id="page-22-0"></span>**4 TRANSACTIONS AWAITING AUTHORISATION**

#### **Transaction statuses**

A transaction snapshot of all initiated transactions, are available for you to view.

All transaction types are grouped together with the respective statuses.

Transaction history of one year will be available.

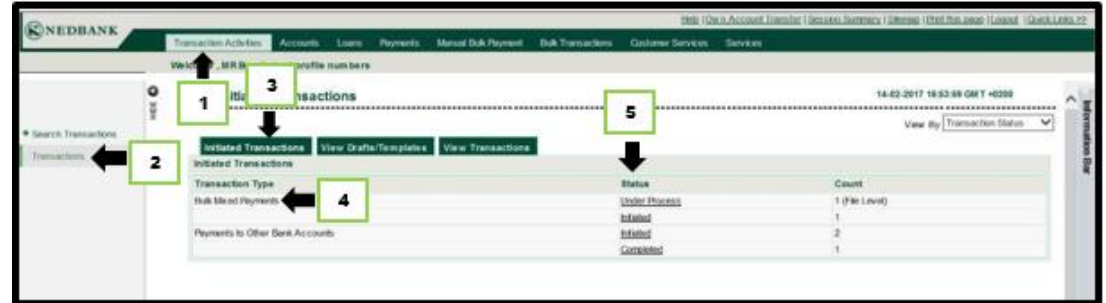

- 1. Go to **Transaction Activities**.
- 2. Select **Transactions**.
- 3. Select **Initiated Transactions**.
- 4. Select the transaction type = **Bulk Mixed Payments**.
- 5. Transaction statuses:

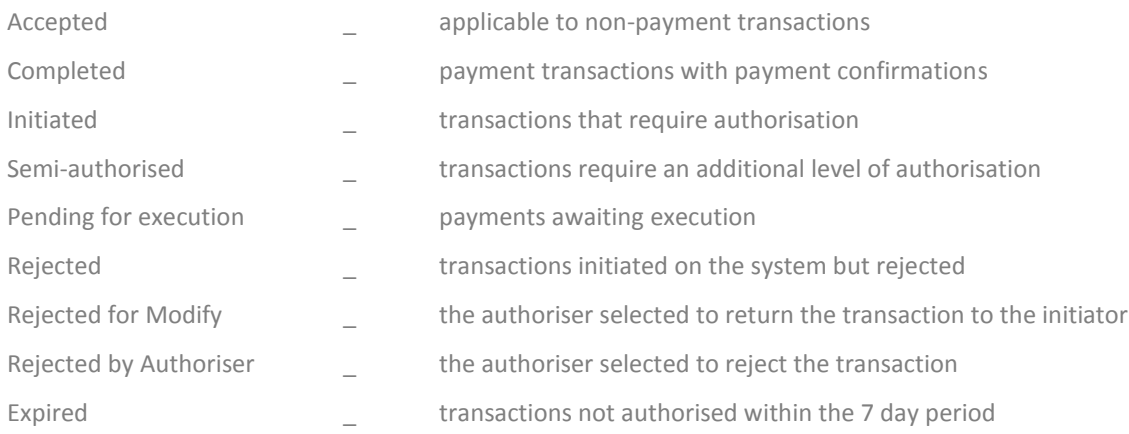

The reason why transaction were rejected can be viewed as follows:

- o Click on the link in the Status Column with the description **Rejected**.
- o Select the transaction and click on the e-banking reference number link.
- o The audit detail section and note column will show the reason why the transaction was rejected.

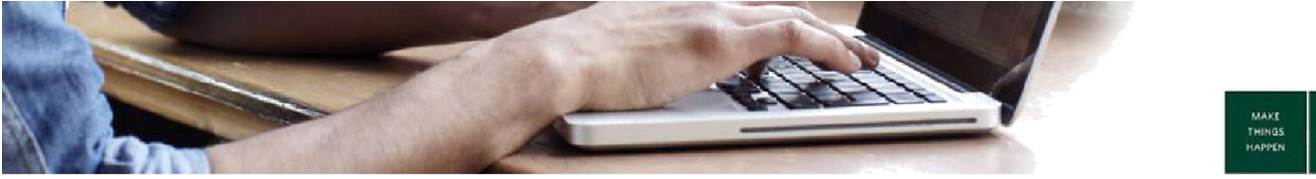

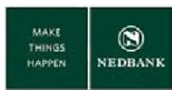

#### **Transactions awaiting authorisation**

Here you can see a list of transactions that require authorisation. A user with authorisation rights must log in, go to **Transaction activities** and select **Transactions to authorise**.

The authoriser will have the following options:

- o Authorise the transaction.
- o Reject the transaction.
- o Depending on the transaction type, there will be an option **Send to Modify** which will allow the initiator of the transaction to copy the transaction and make modifications before resubmitting for authorisation again.

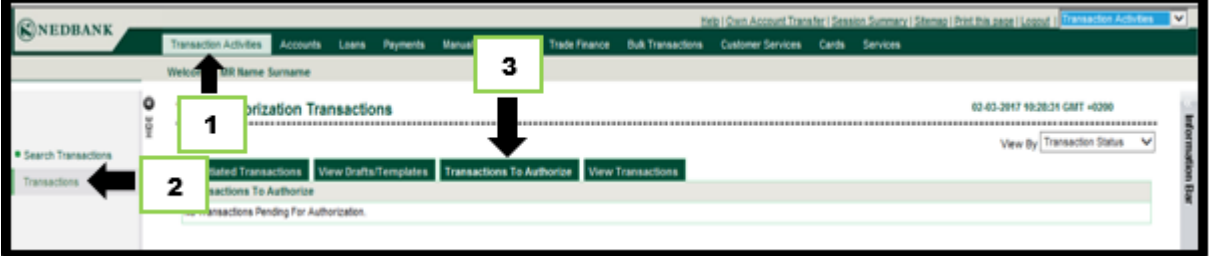

Go to **View transactions** to see all transactions in all statuses initiated and authorised by all users.

Transactions awaiting authorisation must be approved within seven working days. If a transaction is not approved within seven working days, the transaction will be deleted, and will have to be re-captured.